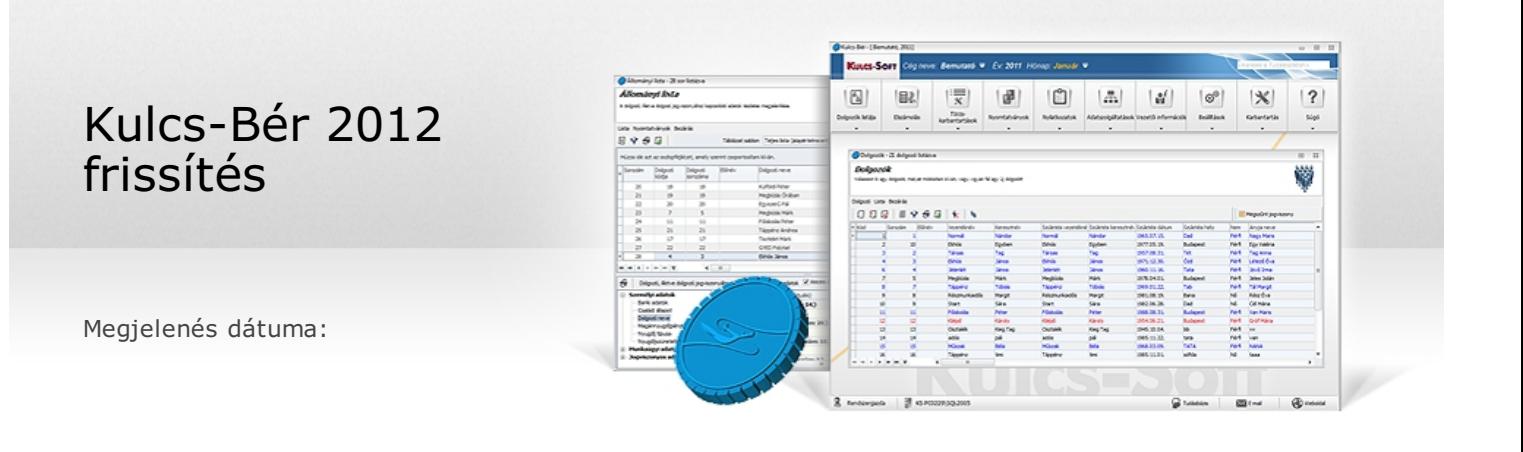

#### **Új foglalkozási viszony**

Minden verzióban elérhető funkció

Jelen verziónktól kezdődően a Törzskarbantartás/Közös törzsek/Foglalkozási viszonyok csoportban új elemet biztosítunk Felhasználóink számára. Ez a következő:

Társ.váll.(főfogl.egyéni váll.is) főfogl.jár.fiz.

Az új foglalkozási viszony jogcím az Alapértelmezések betöltése funkció aktiválása után megjelenő listából a jogcímet kiválasztva az Alapértelmezett visszaállítása gomb megnyomását követően jeleníthető meg a foglalkozási viszony jogcímek között.

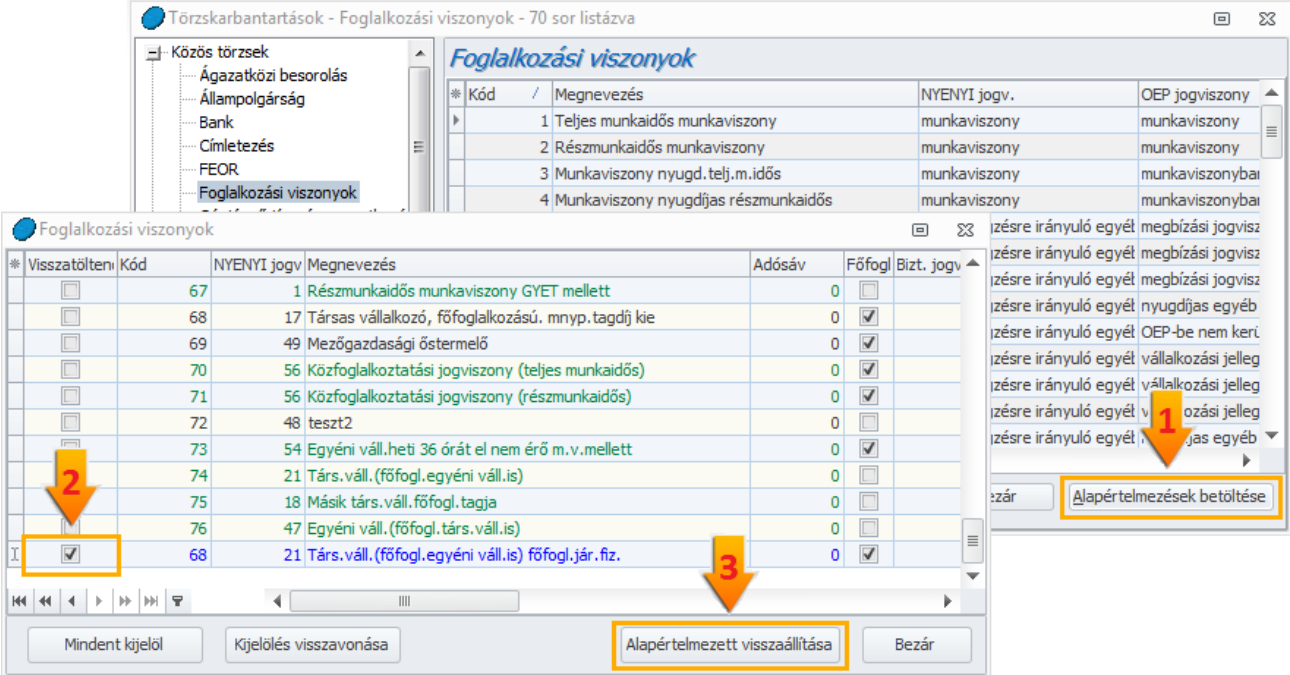

#### **Hozott törthavi rendszeres jövedelem figyelembevétele az adóalap-kiegészítés meghatározása során**

Minden verzióban elérhető funkció

Az SZJA törvény 47.§ (8) bekezdése alapján a korábbi munkáltató által a munkaviszony megszűnésekor kiállított és az adóelőleget megállapító munkáltatónak átadott adatlapon igazolt összeget is figyelembe kell venni. Ebből következik, hogy hónap közben létesített adóköteles jövedelmet eredményező jogviszony esetében a kilépő adatlapon a tárgyhónapban elszámolt törthavi rendszeres jövedelmet is figyelembe kell venni a tárgyhavi adóalap-kiegészítés meghatározása során. Ennek érdekében a Dolgozó adatai/Jogviszonyok/Bérügyi adatok/Adószámítási adatok és kedvezmények pontban új rögzítő mezőt biztosítunk "Belépés hónapjában elszámolt (hozott adóadatlapon szereplő) törthavi rendszeres jövedelem összege" megnevezéssel. A mezőbe csak akkor kell adatot rögzíteni, ha a dolgozó által leadott kilépő adóadatlap törthavi rendszeres jövedelem mezőjében olyan adat szerepel, amely elszámolási hónapja a Felhasználónál létesített jogviszony kezdő hónapjával megegyező! Például: a kilépő adatlapon a jogviszony megszűnésének hónapja 2012. február, és az új jogviszony létesítésének kezdő hónapja is 2012. február.

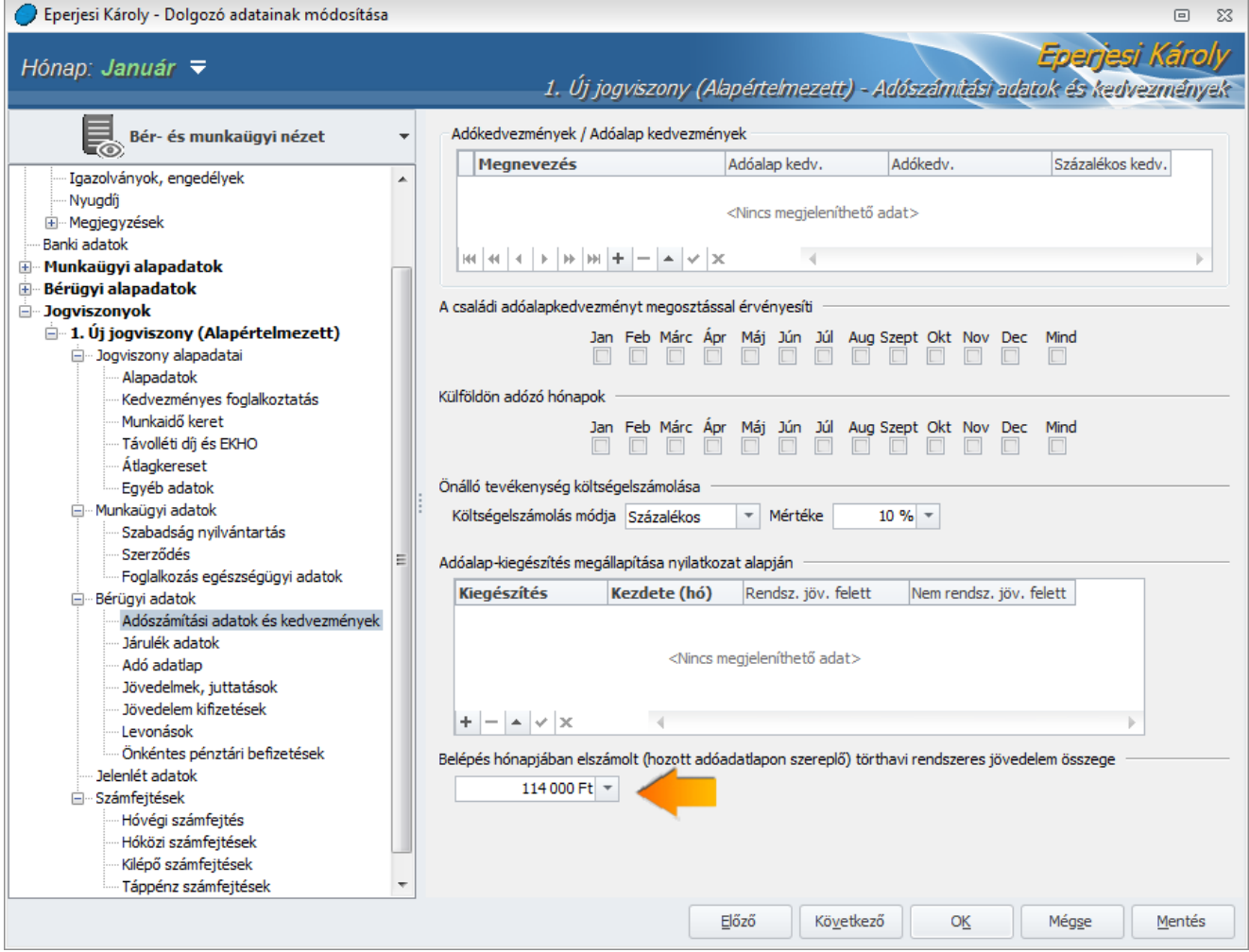

## **Adatszolgáltatások importja nem alapértelmezett útvonalra telepített ÁNYK esetében**

Minden verzióban elérhető funkció

Amennyiben az Ön számítógépére az ÁNYK program nem az alapértelmezett útvonalra lett telepítve, akkor a Beállítások/Kezelés/Általános menüpontban megadható a telepítés helye. A jelentések (verziótól függően: 1208, 1258, 12T1041, 12T1042E, 1212) elkészítése után a nyomtatványok megnyitása, importálása a beállításban megadott telepítési útvonalon található ÁNYK programmal történik majd.

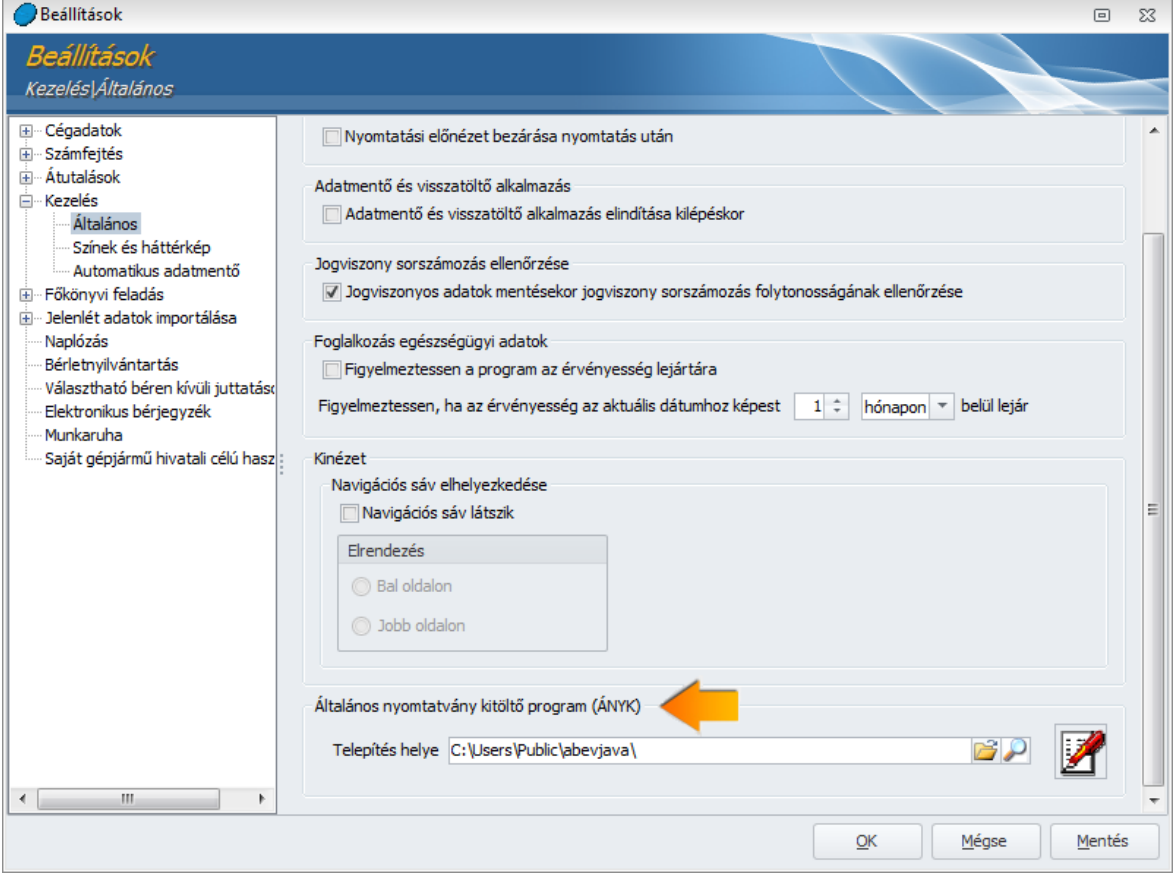

## **Jövedelem igazolás egészségbiztosítási ellátás megállapításához segédlet**

Minden verzióban elérhető funkció

A jövedelem igazolás évenkénti összesítő sorokkal került kiegészítésre.

## **Nyilatkozat a terhességi-gyermekágyi segélyben és a gyermekgondozási díjban részesülők 2012. évi adó változások ellentételezésére szolgáló jövedelempótlékának igénybevételéhez**

Kompakt, Plusz és Prémium verzióban elérhető funkció

Jelen verziónk biztosítja a fenti nyilatkozat nyomtatását és/vagy exportálását. A nyilatkozat a Nyilatkozatok/TGYÁS/GYED jövedelempótlék nyilatkozat pontban érhető el.

### **Modulra jellemző adatok megjelenítése a névsoros és jogviszonyos listában**

Prémium verzióban elérhető funkció

Prémium verziónkban a névsoros listában és a jogviszonyos listában megjelenő oszlopok a kiválasztott nézetnek megfelelő, tematikus adattartalmat jelenítik meg. Így látható, hogy egy-egy dolgozóhoz/jogviszonyhoz milyen adatok lettek rögzítve az egyes modulokban. Az új listákon a már megszokott műveletek elvégezhetők (nyomtatás, rendezés, szűrés, stb.)

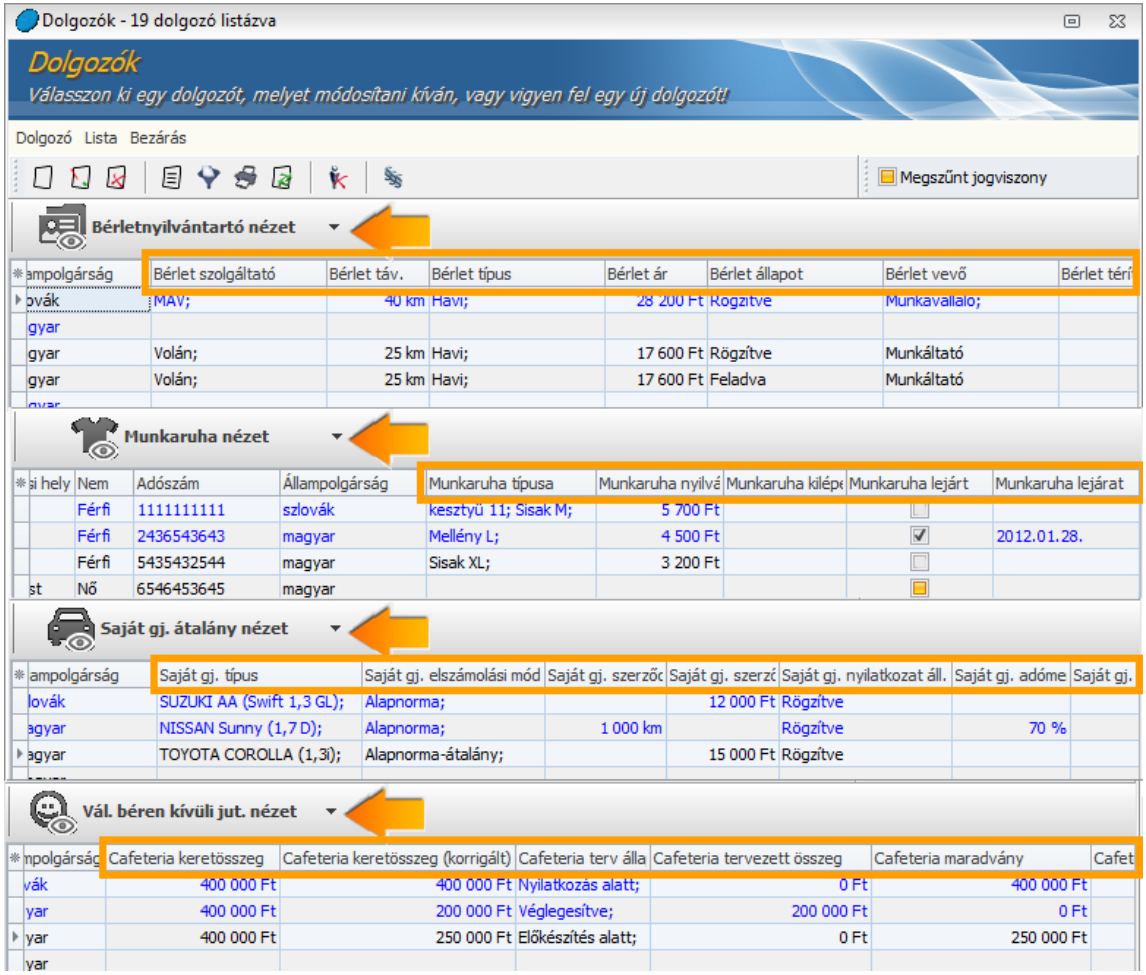

# Frissítés telepítése előtt a következőket kell tennie:

A telepítés megkezdése előtt **készítsen az aktuális adatokról egy BIZTONSÁGI MENTÉST!** A programfrissítés nem írja felül az aktuális adatokat, de a rendszeres biztonsági mentés készítésével megelőzheti a számítógépe esetleges meghibásodásából eredő adatvesztéseket.

Az adatmentéskor elkészült állományt célszerű egy külön adathordozón (CD, DVD) tárolni, hogy a számítógép esetleges meghibásodásakor ne vesszenek el a fontos adatok.

A biztonsági mentés elkészítéséről tudásbázisunkban olvashat bővebben. Tovább a [tudásbázisra](http://www.kulcs-soft.hu/blog/keszletnyilvantarto/?p=21) >>

A program hálózatos használata esetén mindenképpen a szerver gépen kezdje a program frissítését és utána végezze el a frissítést a munkaállomásokon!

Zárja be a számítógépén futó összes Kulcs-Soft alkalmazást, majd indítsa el a frissítő telepítőt és kövesse az utasításait!

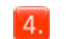

Ha kérdése van, keresse [ügyfélszolgálatunkat!](http://www.kulcs-soft.hu/index.php?p=ceginformacio/munkatarsak#keszlet_ugyfelszolgalat)